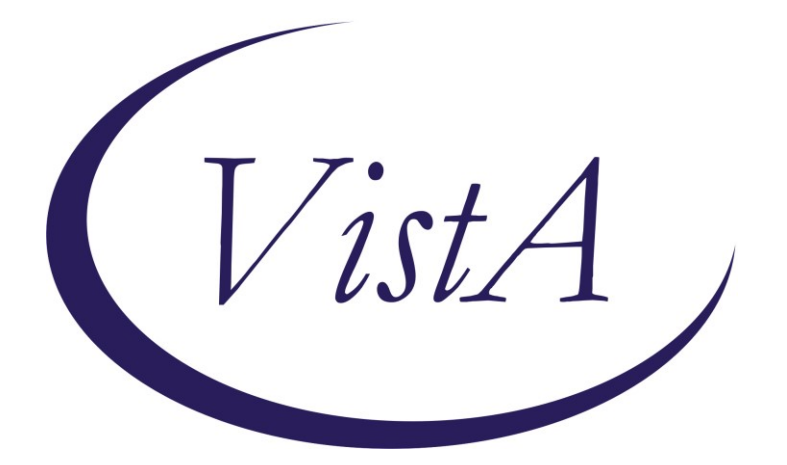

**Update \_2\_0\_343**

## **Clinical Reminders**

# **VA-SEXUAL ORIENTATION REMINDER UPDATE**

## **Install Guide**

**March 2023**

Product Development Office of Information Technology Department of Veterans Affairs

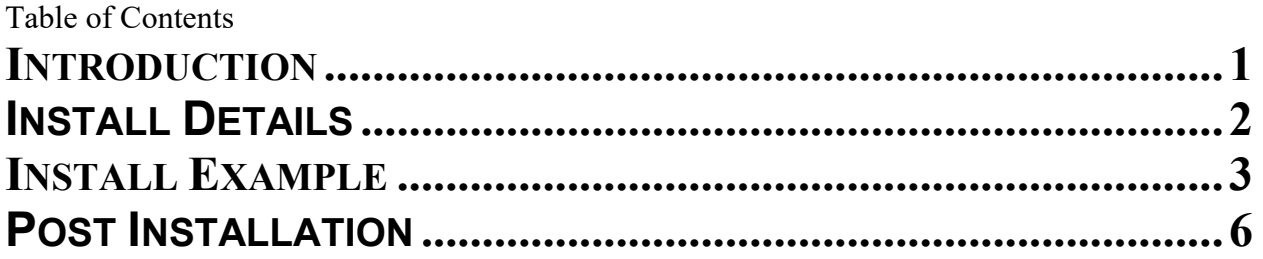

## <span id="page-2-0"></span>**Introduction**

This update contains the following:

The national sexual orientation clinical reminder was updated to add a defer option. The option in the reminder dialog will add a health factor VA-SEXUAL ORIENTATION DEFER REMINDER. This health factor will resolve the reminder for the current day only. The defer selection will not impact the patient sexual orientation entry in the patient file and will not be visible when you click on the patient demographics.

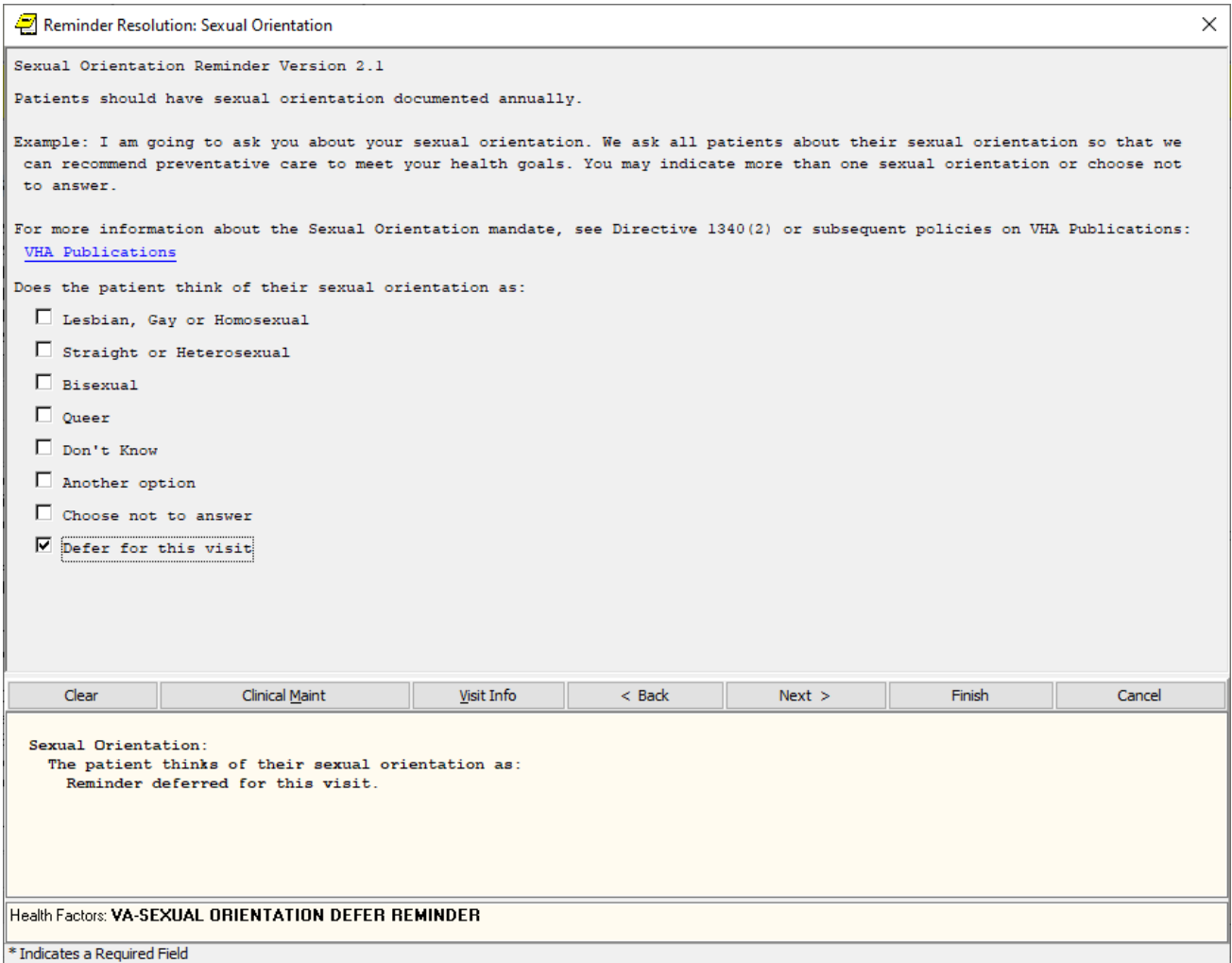

#### UPDATE\_2\_0\_343 contains 1 Reminder Exchange entry: UPDATE\_2\_0\_343 VA-SEXUAL ORIENTATION REMINDER UPDATE

**The exchange file contains the following components:**

#### **REMINDER GENERAL FINDINGS**

SO NO ANSWER SO DESCRIPTION SO OTHER SO UNKNOWN SO QUEER SO BISEXUAL SO STRAIGHT SO HOMOSEXUAL SO SEXUAL ORIENTATION RECORD ID

### **TIU TEMPLATE FIELD**

VA-DIRECT1340

#### **HEALTH FACTORS**

VA-REMINDER UPDATES [C] VA-UPDATE\_2\_0\_343 VA-SEXUAL ORIENTATION [C] VA-SEXUAL ORIENTATION DEFER REMINDER

#### **REMINDER SPONSOR**

OFFICE OF NUTRITION AND FOOD SERVICES POPULATION HEALTH

#### **REMINDER TERM**

VA-REMINDER UPDATE\_2\_0\_343 VA-ACTIVE SEXUAL ORIENTATION ON FILE

#### **REMINDER DEFINITION**

VA-SEXUAL ORIENTATION

#### **REMINDER DIALOG**

VA-SEXUAL ORIENTATION

## <span id="page-3-0"></span>**Install Details**

This update is being distributed as a web host file. The address for the host file is: https://REDACTED/UPDATE\_2\_0\_343.PRD

The file will be installed using Reminder Exchange, programmer access is not required.

Installation:

=============

This update can be loaded with users on the system. Installation will take less than 10 minutes.

## <span id="page-4-0"></span>**Install Example**

To Load the exchange file, use LWH. The URL is https://REDACTED/UPDATE\_2\_0\_343.PRD

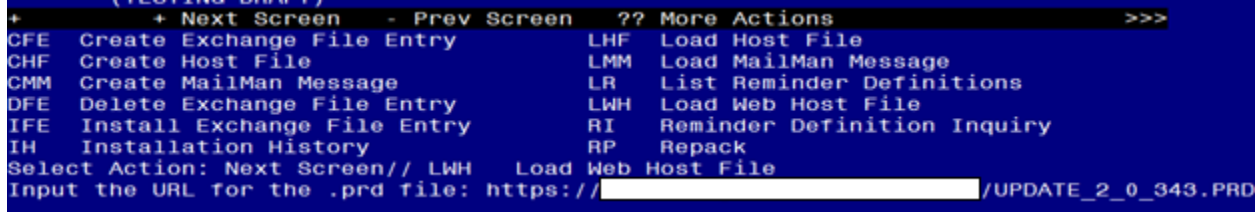

You should see a message that the file was loaded successfully.

Search and locate an entry titled UPDATE\_2\_0\_343 VA-SEXUAL ORIENTATION REMINDER UPDATE in reminder exchange.

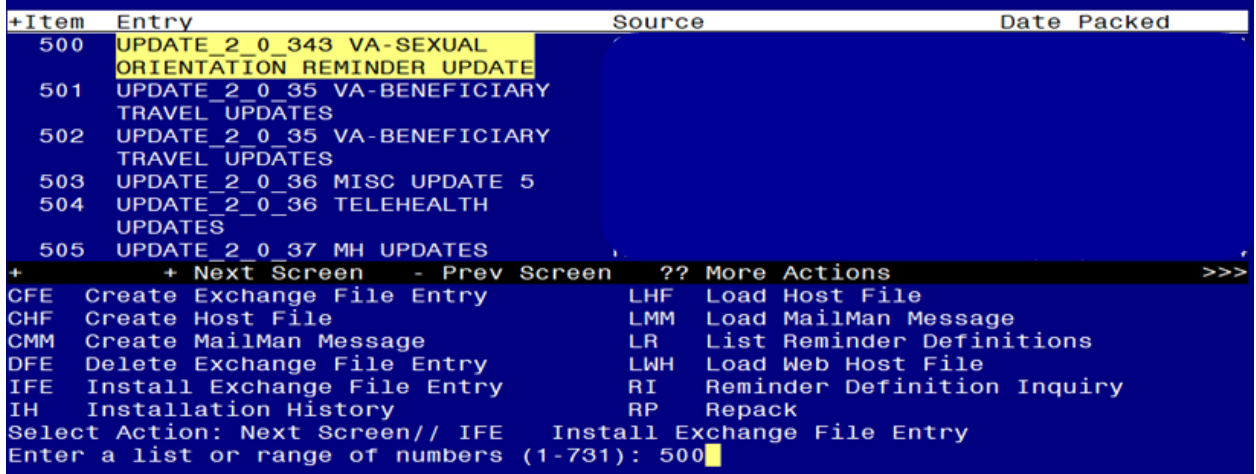

At the **Select Action** prompt, enter **IFE** for Install Exchange File Entry Enter the number that corresponds with your entry titled UPDATE\_2\_0\_343 VA-SEXUAL ORIENTATION REMINDER UPDATE *(in this example it is entry 500, it will vary by site)* that is dated 02/02/2023.

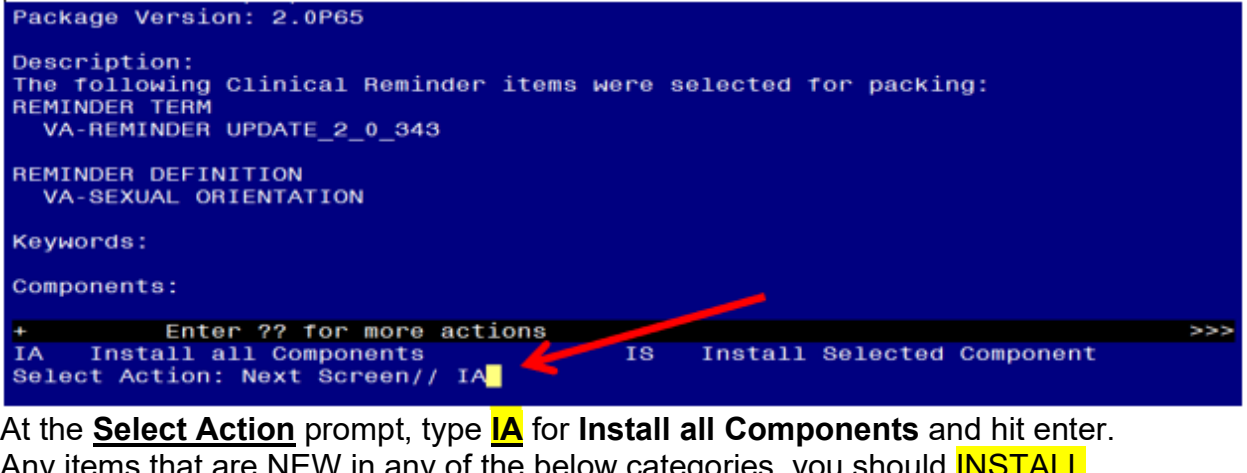

Any items that are NEW in any of the below categories, you should <mark>INSTAI</mark> **SKIP** any REMINDER GENERAL FINDINGS that you are prompted SKIP any TIU TEMPLATE FIELD if you are prompted to overwrite **SKIP** any HEALTH FACTORS if you are prompted to overwrite SKIP any REMINDER SPONSOR that you are prompted to overwrite SKIP any REMINDER TERMS that you are prompted to overwrite OVERWRITE any REMINDER DEFINITIONS that you are prompted to overwrite. You will then be prompted to install the Dialog component.<br>Packed reminder dialog: VA-SEXUAL ORIENTATION

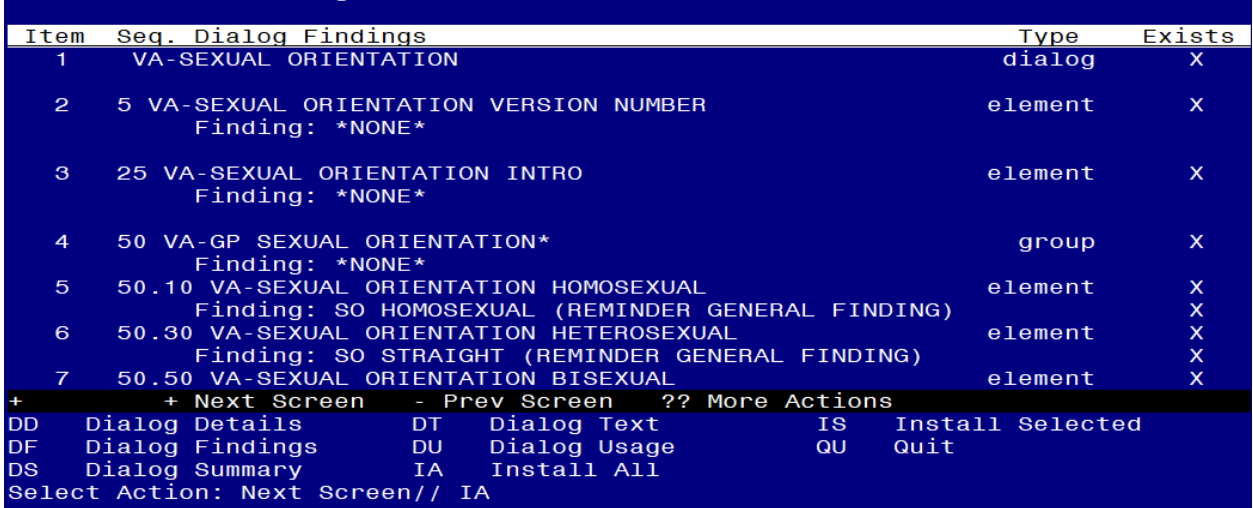

At the **Select Action** prompt, type **IA** to install the dialog – **VA-SEXUAL ORIENTATION** Install reminder dialog and all components with no further changes: Y// ES....

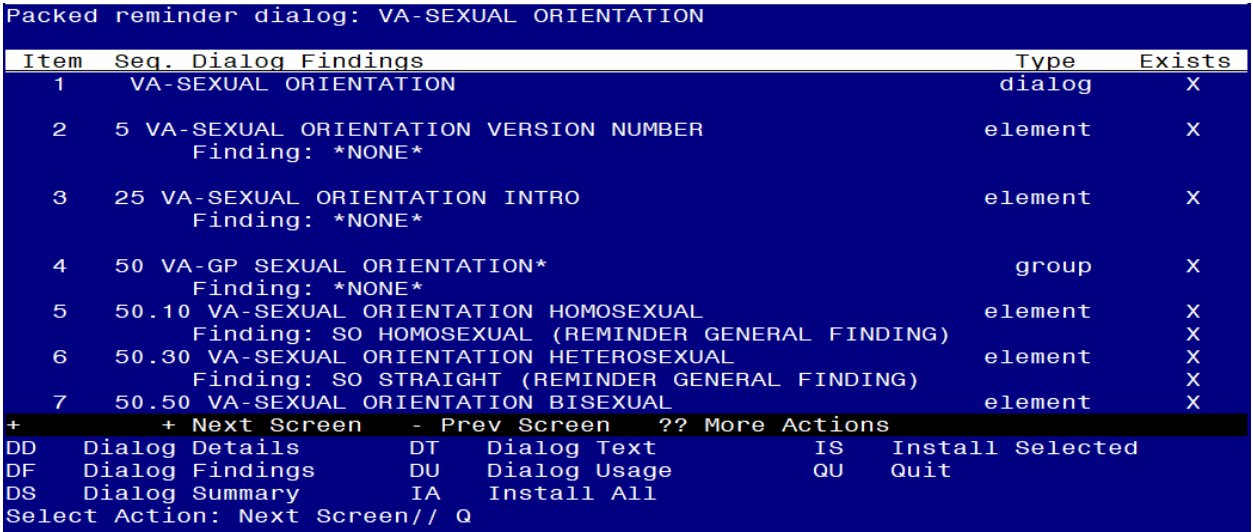

When the dialog has completed installation, you will then be returned to this screen. At the **Select Action** prompt, type **Q.**

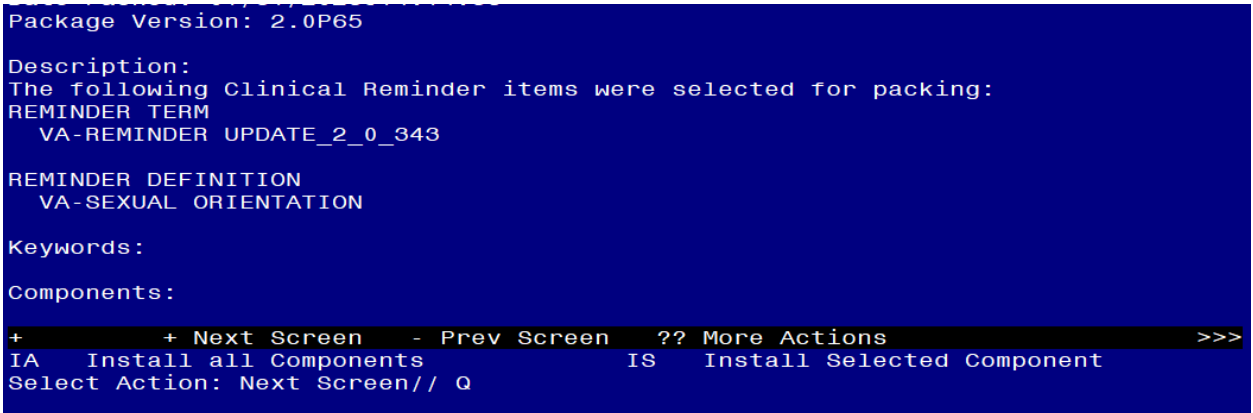

You will then be returned to this screen. At the **Select Action** prompt, type **Q.**

Install complete.

#### <span id="page-7-0"></span>**Post Installation**

1. Using the reminder manager menu in VistA, choose reminder inquiry and review the reminder definition VA-SEXUAL ORIENTATION, the resolution logic should look like this:

Customized RESOLUTION LOGIC defines findings that resolve the Reminder:  $FI(1)!FI(2)$ 

Expanded RESOLUTION LOGIC: FI(VA-ACTIVE SEXUAL ORIENTATION ON FILE)! FI(VA-SEXUAL ORIENTATION DEFER REMINDER)

2. In CPRS, using a test patient, open the reminder Sexual Orientation and confirm the version is 2.1.